## myDSV - Guide

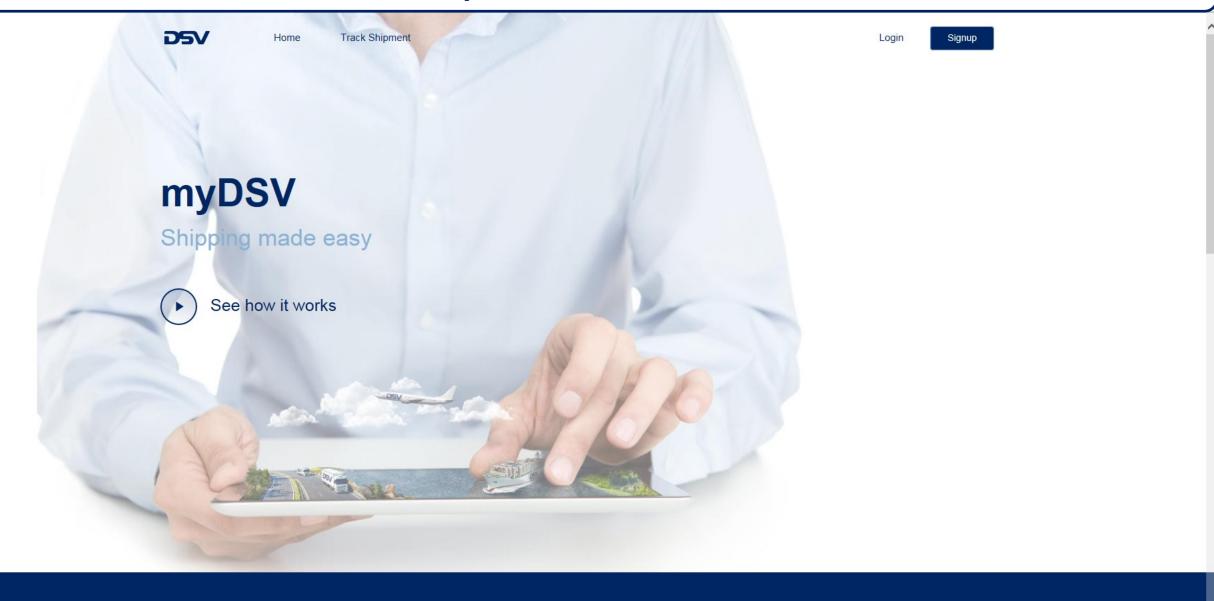

myDSV can be found on the following link: If you don't have any account, select "Signup"! Hint: your email address is you user id! https://mydsv.com Select "Login" if you have an account. DSV Track Shipment **myDSV** Shipping made easy See how it works

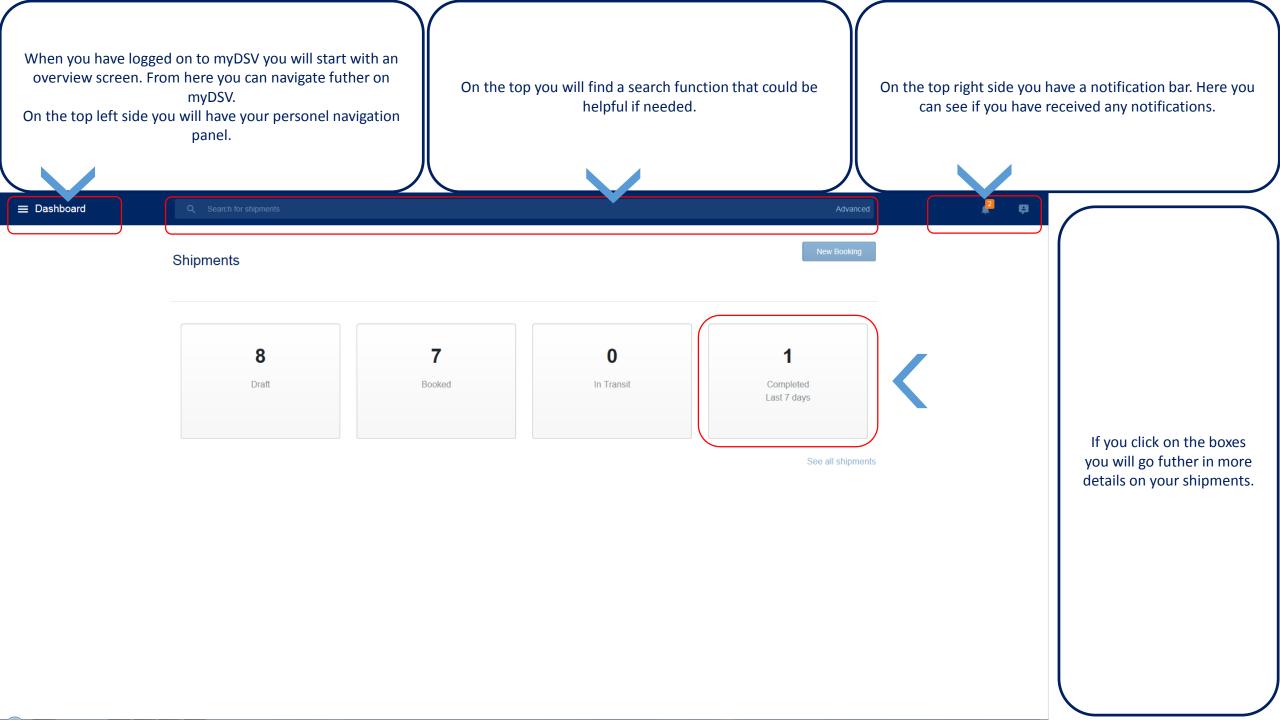

When you click on you personel navigation panel it will expand.

Here you will have access to different functions that is available in myDSV, such as settings, create bookings and follow you shipments.

Just click on the links and you will navigate further in myDSV.

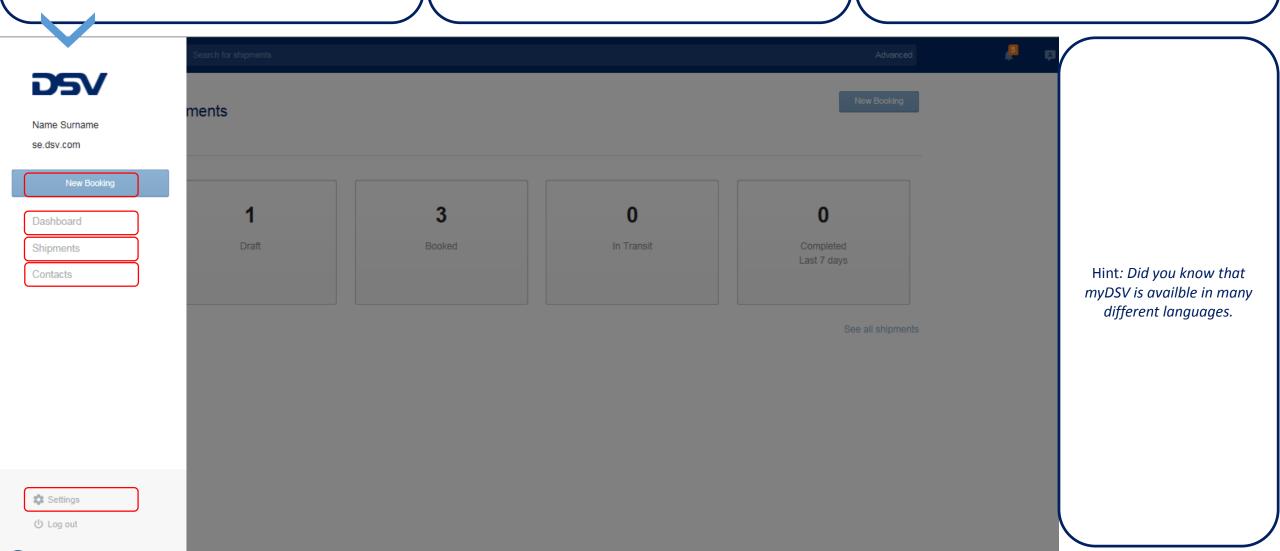

In the meny for shipments you have full visability of all you shipments.

Here you can easly filter out your shipments by many different criterias.

Just click on the shipment and you will see all details about that shipment.

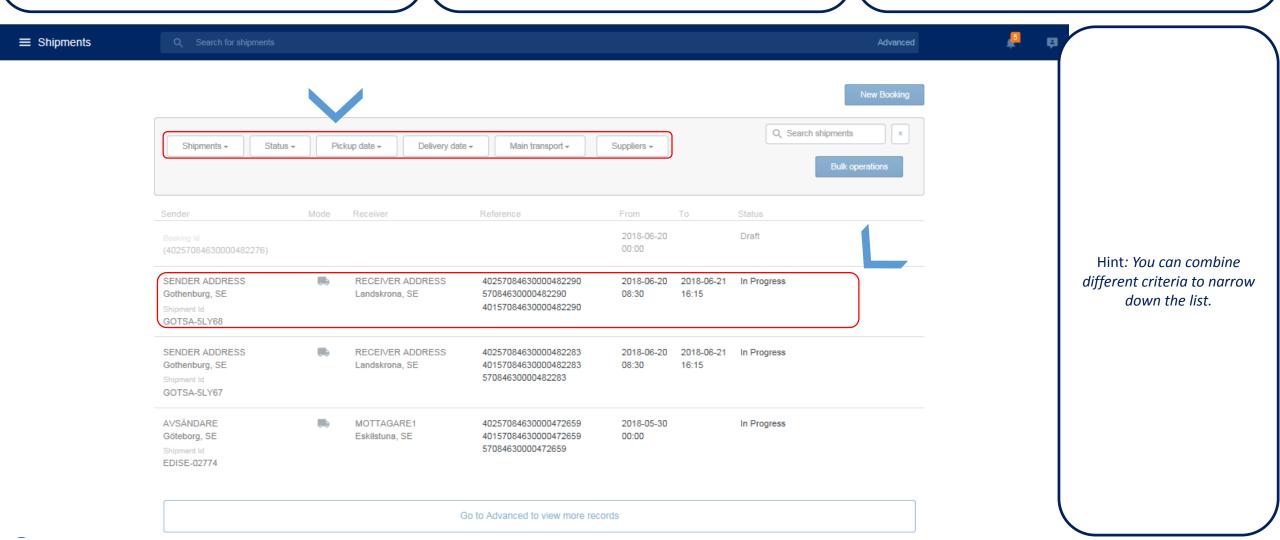

In the meny for contact you will have access to your own address bok.

Here you can easly add new contact details.

Just click on any contact and you will see all it's contact details.

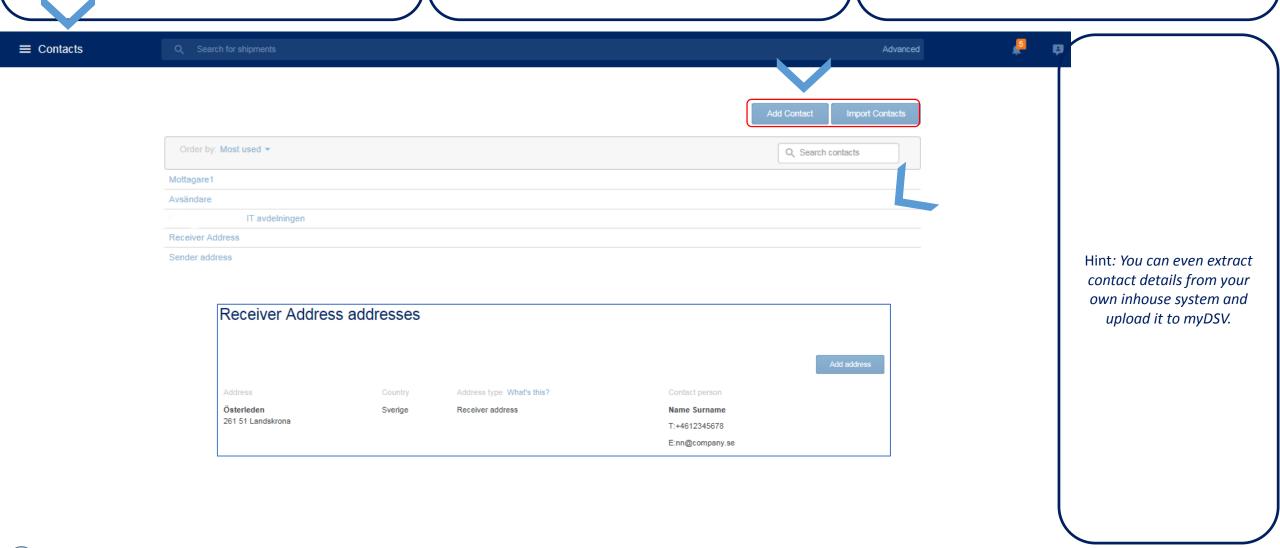

In the meny for settings you will have the possibillity to change settings and to administrate users.

Here you can easly change password or language.

In the top you can navigate between different settings

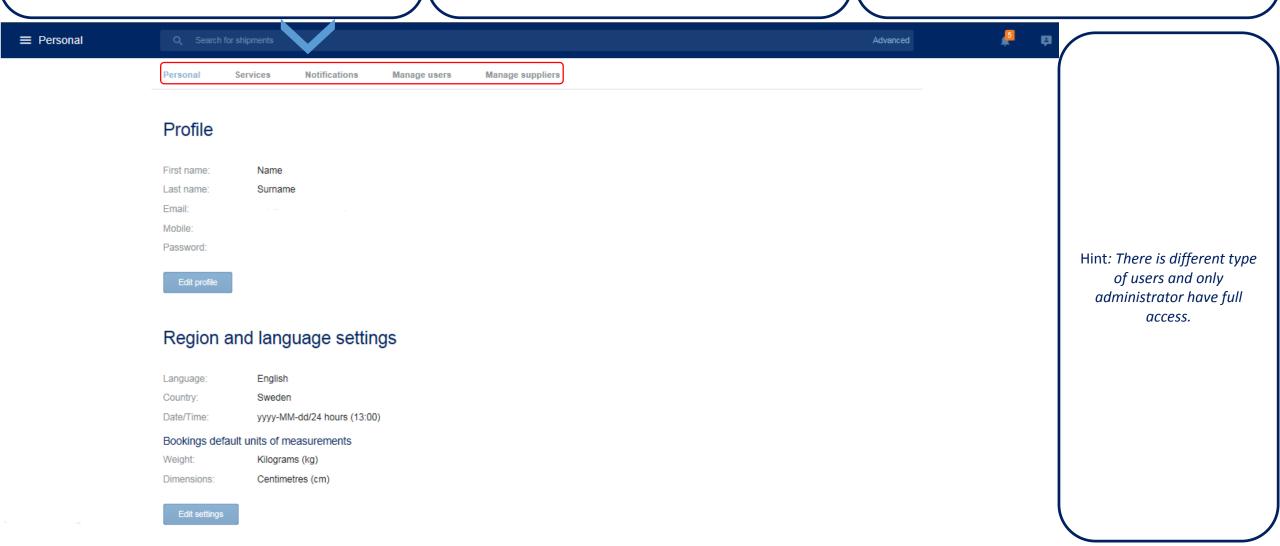

In the settings for services you can change what you would like to have access on you navigation panel.

Just click to activate/inactivate.

In settings for booking you have the possibility change settings for printing possibility.

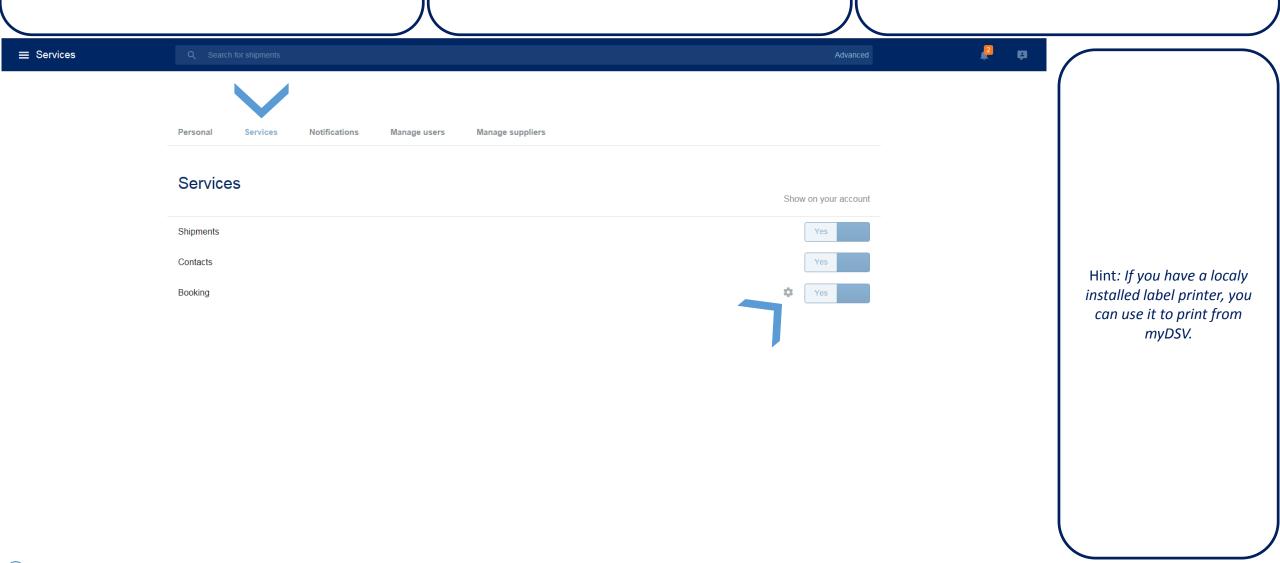

In the settings for notification you can select what type of notification you would like to receive.

Here you can select different notification method.

Or even combine different notification methods.

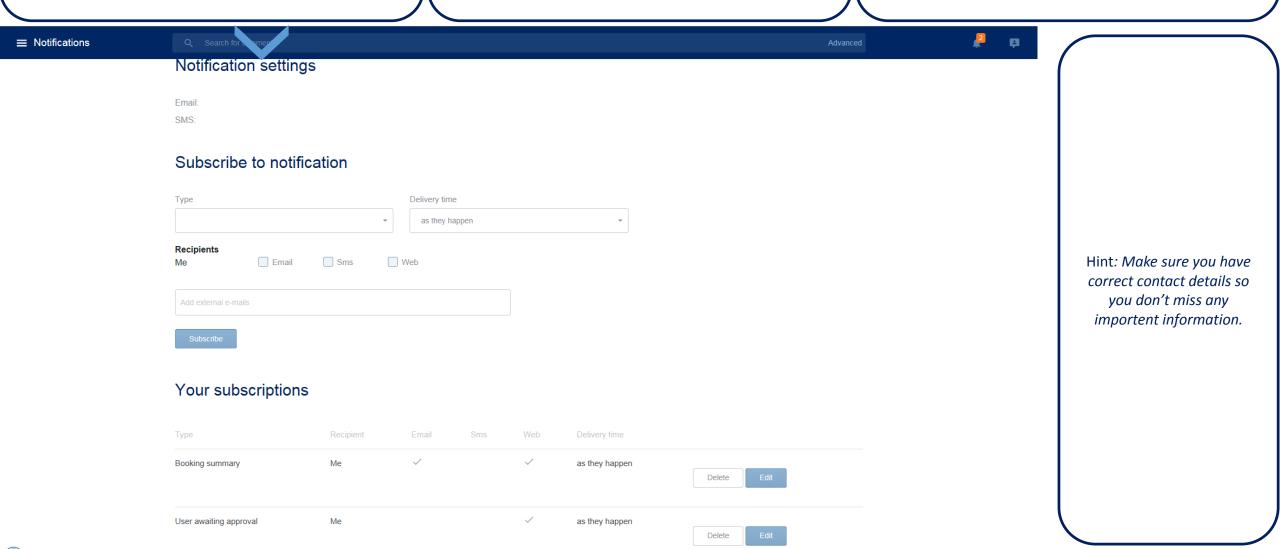

In the meny for users you have an overview of all users in your organistion.

Here you can easly manage your users.

You can easly add a user by inviting them.

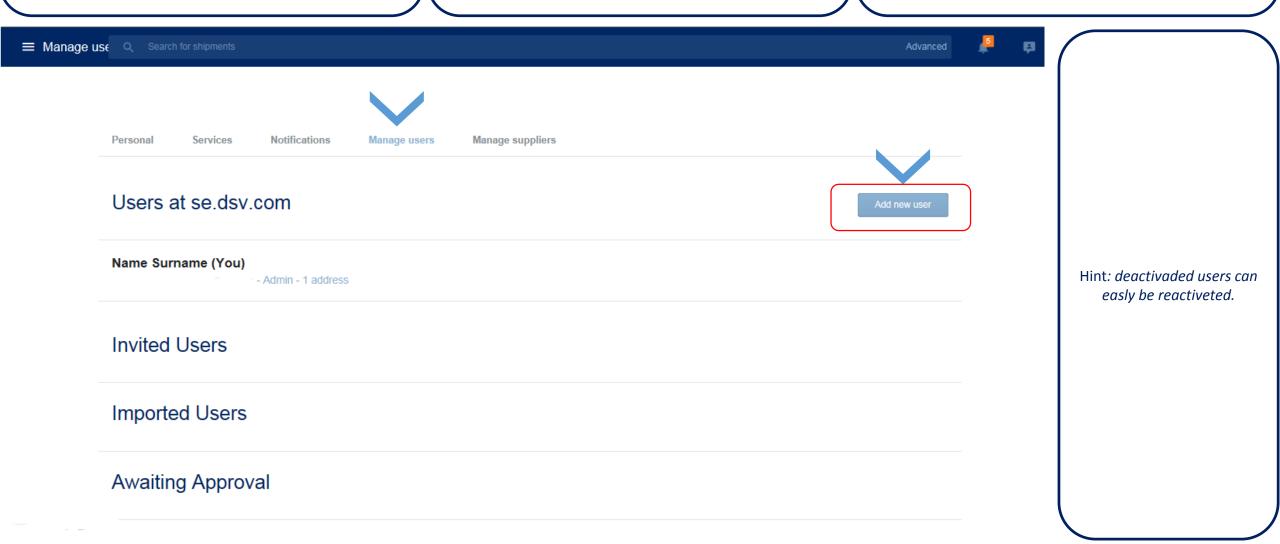

In the meny for suppliers you have an overview of your suppliers that is connected to your organisation.

Here you can easly add a supplier by invite them to your organisation.

Only an email is needed and the supplier can create it's own access to myDSV.

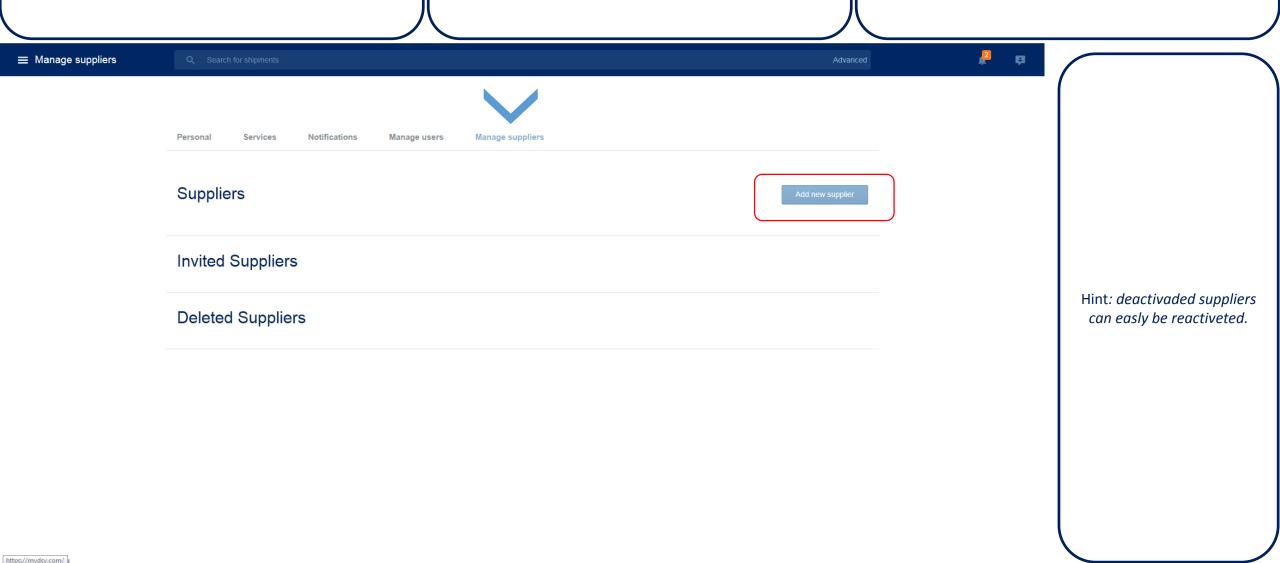

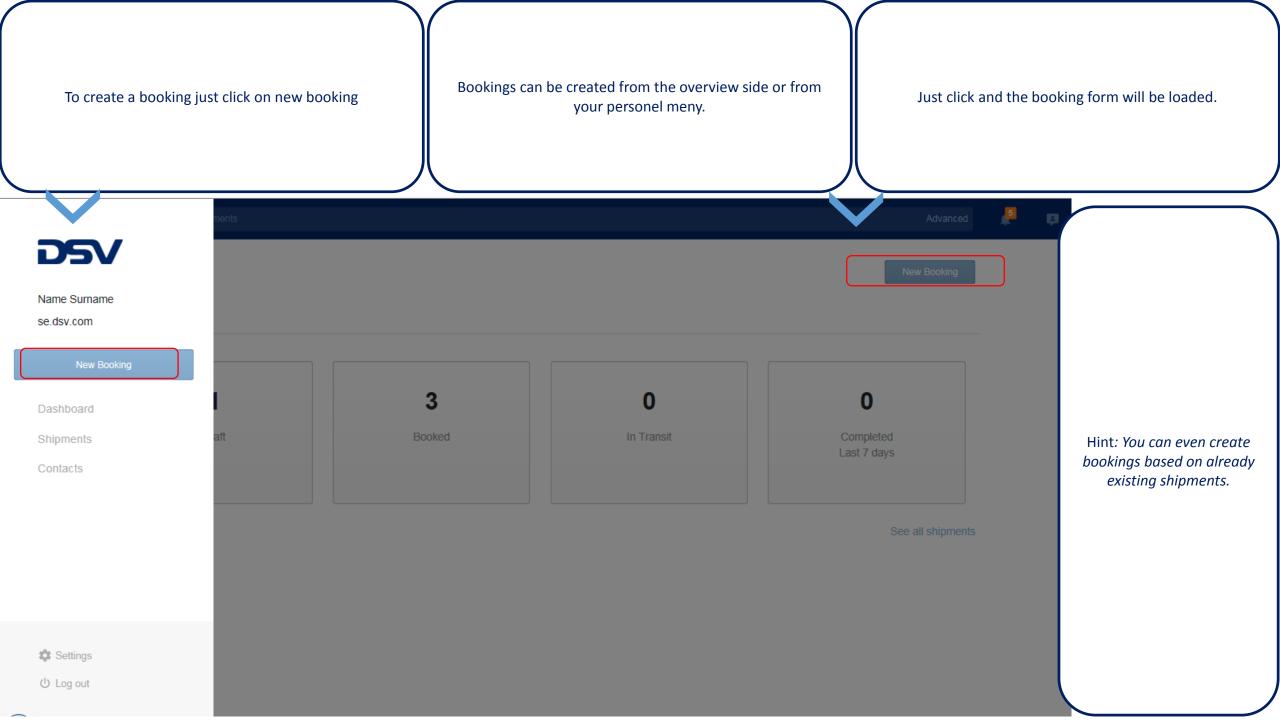

Choose your own company or the company that you are booking on behaf of.

Address details are easly selectable form you contact list

If it is a new address that you don't have amongs you contacts, no problem just manually add it.

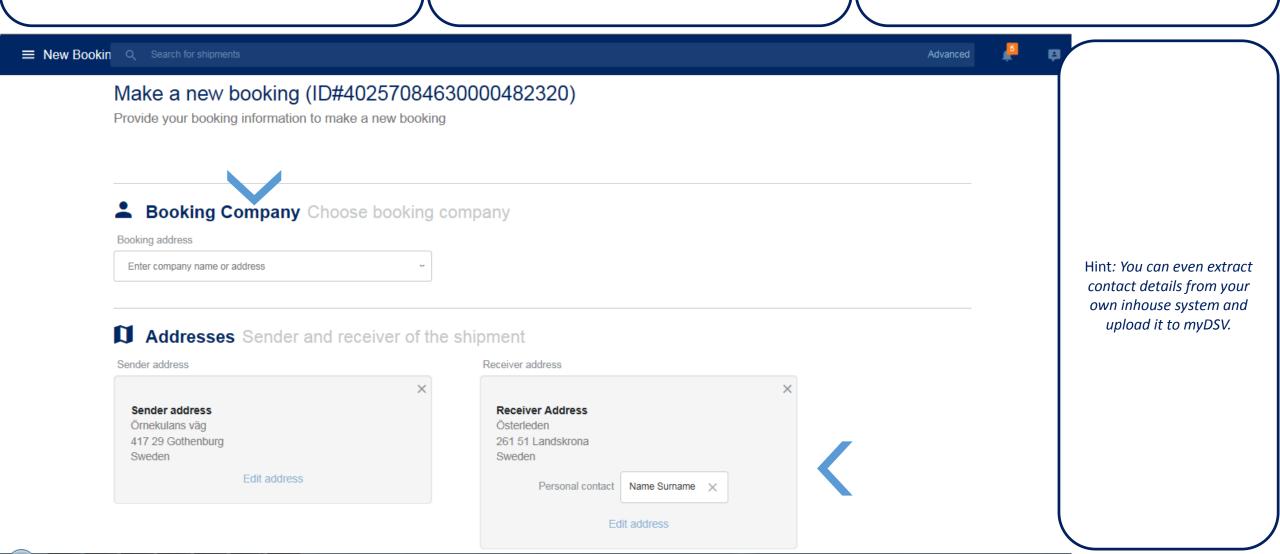

You can provide information that might be of value for loading or delivery.

Click on the text and you are able to enter some additional information.

Select mode of transport

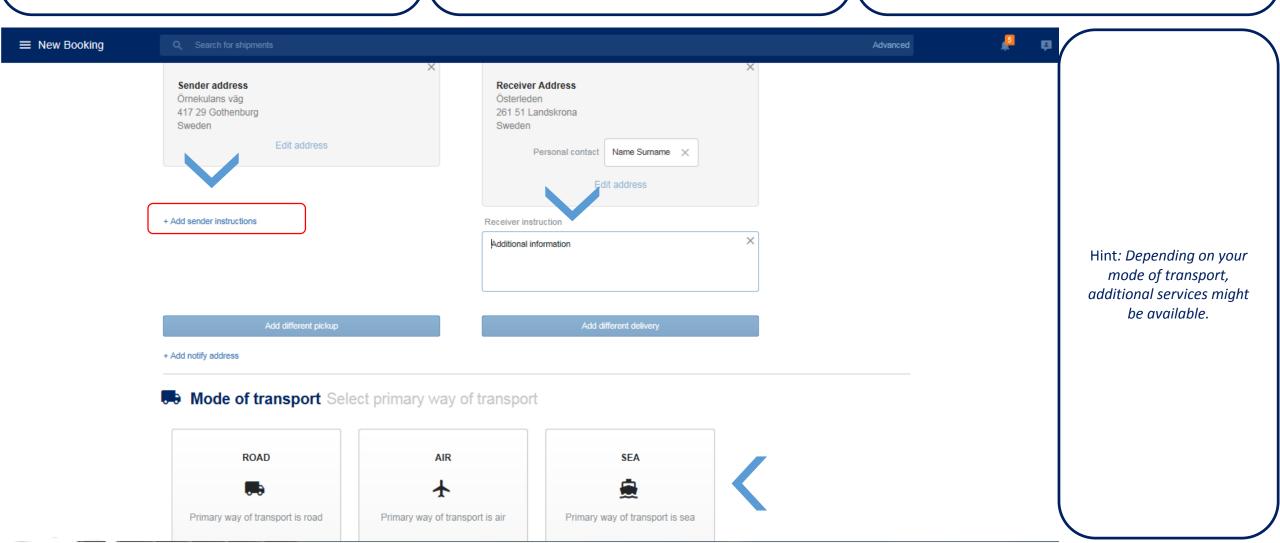

Select delivery conditions according to agreement between If you are unsure about the services, please contact you You have the possibility to add additional services. seller and buyer. local DSV contact. ■ New Booking Advanced Payment Incoterms what's this? Location DAP - Delivered at place Landskrona Freight paid by Freight payer address Other Enter company name or address Services Select additional services Hint: If you click on DSV Cargo Insurance What's this? "What's this" you will get an explaination on that want Cargo Insurance and I am aware of the insurance conditions specific topic. Goods value Currency Insurance category Lookup a currency Standard goods Pallet Exchange What's this? No Pre-advice What's this? Before 10 delivery What's this? No

Fill in details to describe the goods to be shipped.

If you are selecting pre defined package types, some dimensions will be automatically calculated.

If there are is different type of outer packeges, just add additional goods line.

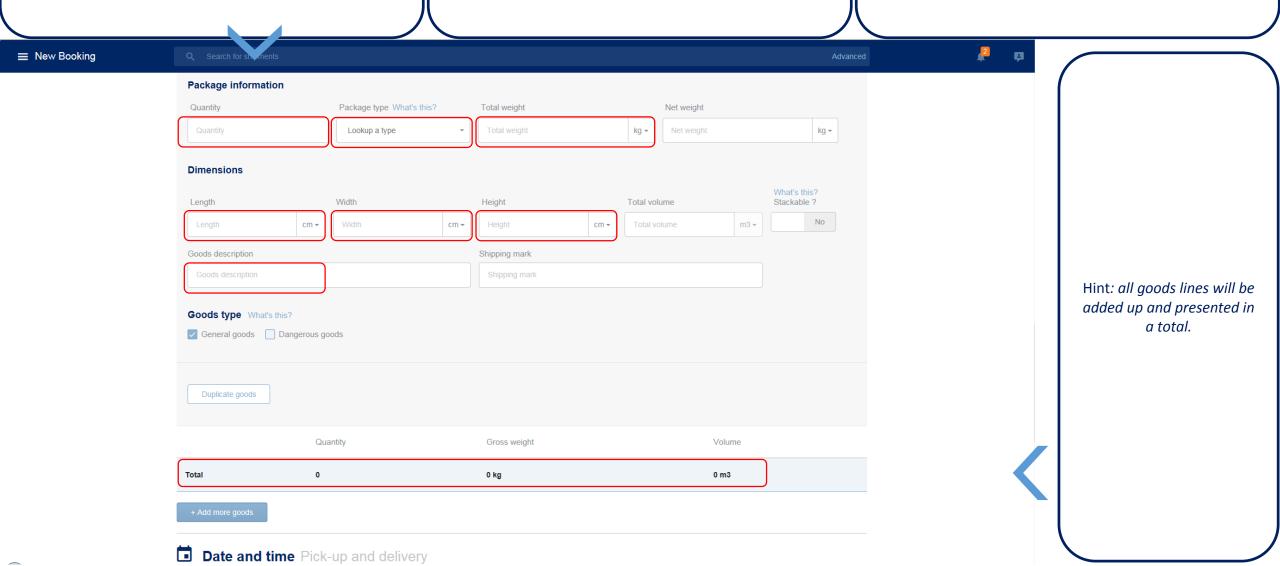

Select preferred dates for your shipment. By default it is one day after booking day.

You can easly add different type of references to your shipment.

You can also attach documents to your shipment that might be needed, for example customs purpose.

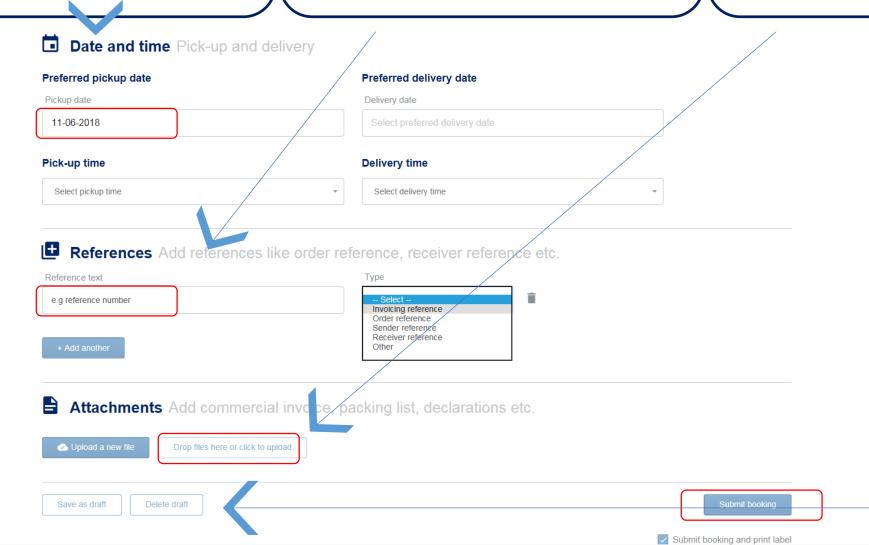

Hint: You can save the booking as a draft if you feel that you need to complete the booking later.

If some needed information is missing or wrong you will be notified.

Just click on "Go to error" and you will jump directly to the error.

If there is several errors, just use "Go to next error" and you will be guided step by step.

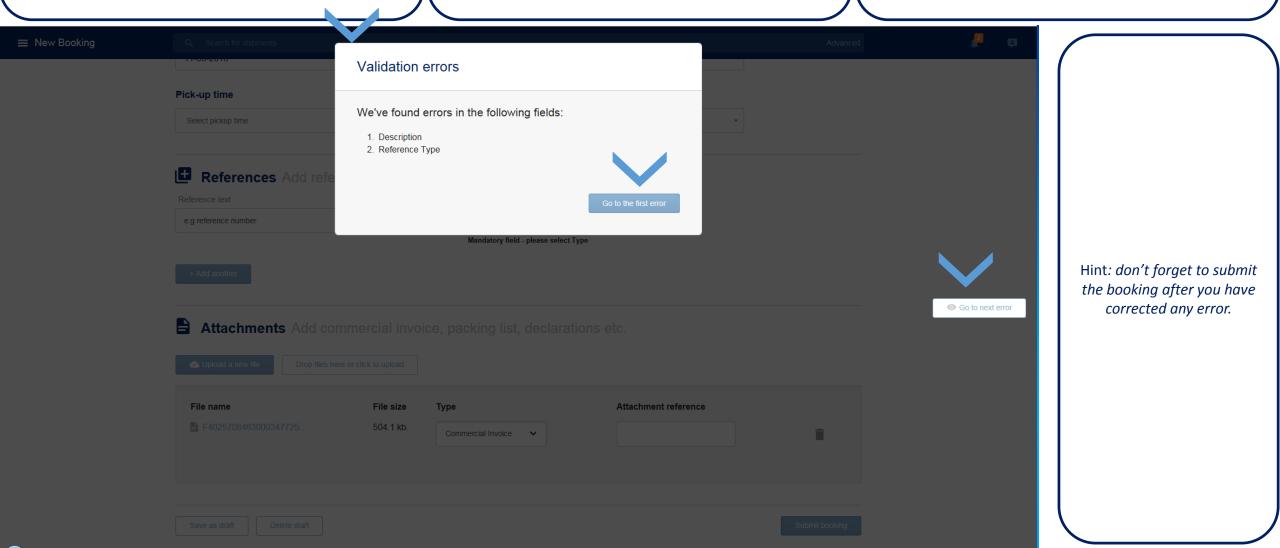

When the booking is submitted you will see an overview of the booking.

Here you can select different type of document to be printed.

Your booking is created and you can easly follow your shipment in the shipment meny.

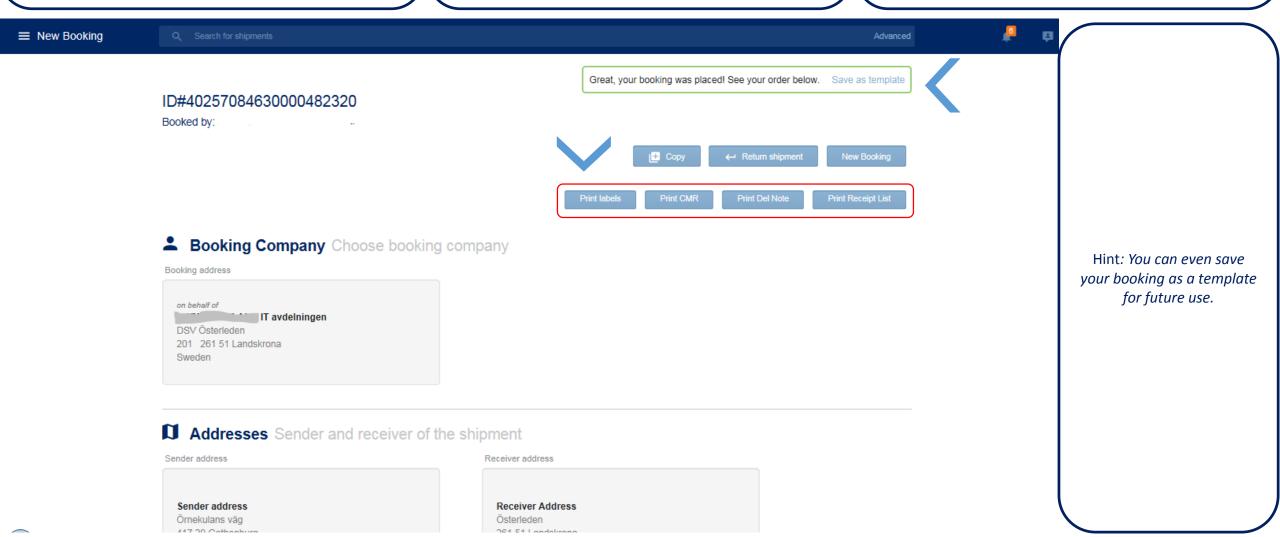

In the meny for shipments you have full visability of all you shipments.

Here you can track status of your shipments.

Just click on the shipment and you will see all details about that shipment.

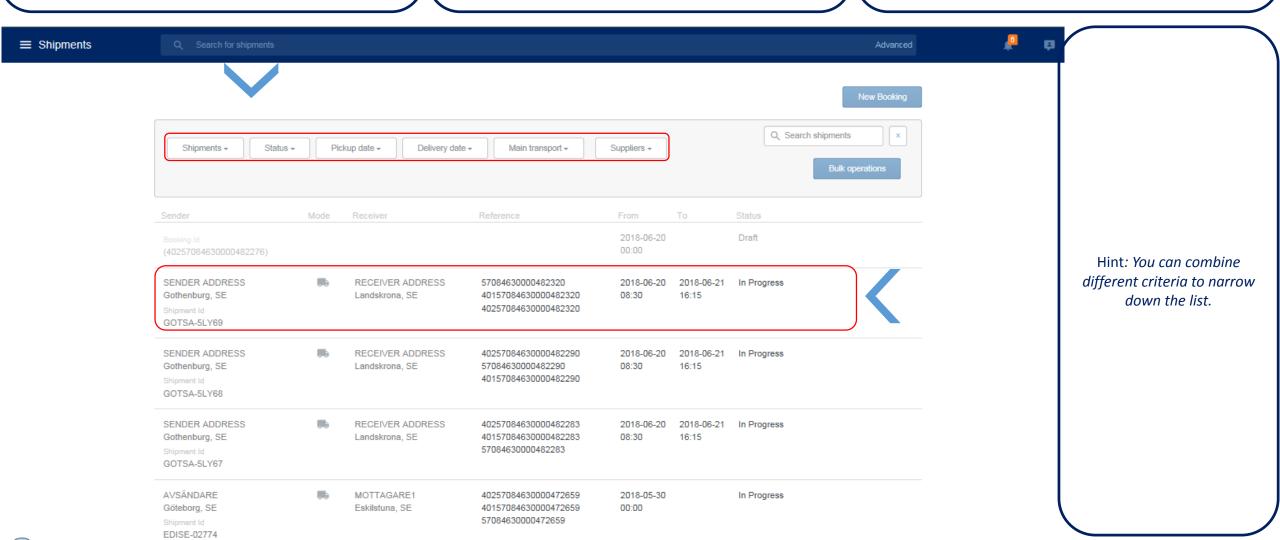

To see even more details you expand by click on the check On the shipment you can see all status points. Date and time when status occure. mark. ≡ Shipments ← Shipments Shipment ID: EDISE-02926 Hint: You can even share **BOOKED** IN TRANSIT COMPLETED Actual Pickup **Actual Delivery** Created details with any one, just 07-06-2018 11:20 07-06-2018 13:42 07-06-2018 13:44 click share. Status Location Delivery 07-06-2018 13:44 OSBY SE 07-06-2018 13:44 Delivered at customer - in conformity OSBY SE Requested delivery 07-06-2018 00:00 OSBY SE (SE) Pickup 07-06-2018 13:42 SKILLINGARYD SE Booking 07-06-2018 11:20

Close track & trace details ...

https://mydsv.com/